## Mode d'emploi des grilles avec enregistrement de l'identification automaƟquement

Télécharger la grille sur le site

[Grilles BAC PRO CTRM](https://conduite-routiere.enseigne.ac-lyon.fr/spip/?Grilles-de-notation-BAC-PRO-CTRM-sous-Excel)

[Grilles CAP CRM et CLM](https://conduite-routiere.enseigne.ac-lyon.fr/spip/?Grilles-de-notation-CAP-CLM-et-CRM-sous-Excel)

Enregistrer le fichier dans votre répertoire d'évaluation

Ouvrir le fichier et commencer à l'utiliser en complétant la feuille « identification »

Enregistrer immédiatement le nouveau fichier en cliquant sur le bouton 1

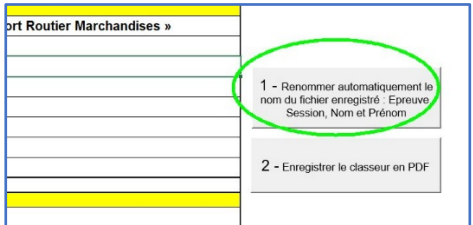

Le fichier sera automatiquement renommé sous le format :

« Epreuve Spécialité Session Nom Prénom.xls »

Faire l'évaluation sur la feuille « Notation »

Lorsque tout est rempli, revenir sur la feuille « identification », cliquer une nouvelle fois sur le « bouton 1 » pour sauvegarder votre travail.

Pour l'archivage et une impression papier plus simple, il est recommandé de transformer le fichier en PDF ; pour ce faire, cliquer sur le « bouton 2 » et automatiquement un fichier sera créé dans le même répertoire avec le même nom que le fichier Excel.